# DLK642-Lite Configurator DLK642-Lite ACCESS CONTROL PANEL SOFTWARE

# INSTALLATION AND PROGRAMMING MANUAL

Version 2.1.1

Manufactured by ITV Ltd

### **Version 2.01**

Information due to system changes, its hardware and software upgrading is supposed to be changed without notice. The latest version can be downloaded from our WEB-site http://www.itvsystems.com.ua

### **Reproduction Disclaimer**

1. All rights to this document are preserved by ITV Ltd. Copying, printing or any other kind of unauthorized reproduction of the document or its part is prohibited.

2. All pictures and data represented in the manual are supposed to be confirmed by ITV Ltd before tenders, purchase orders or contracts accomplishment.

### **Trademarks**

Microsoft®, Windows® 98, Windows® NT, Windows® 2000 and MS-DOS® are the registered trademarks of Microsoft Corporation.

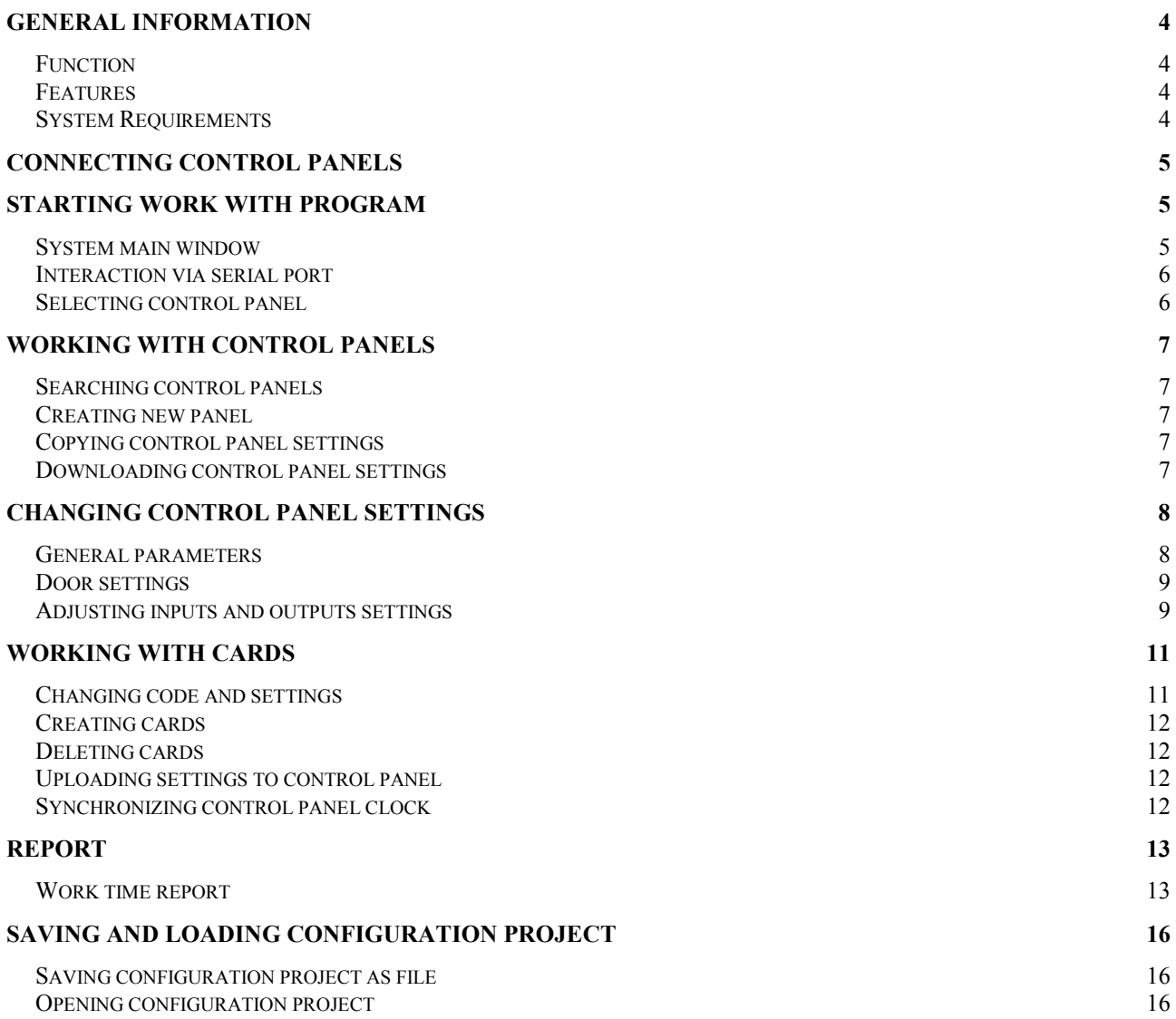

# **General Information**

# **Function**

"DLK642-Lite Configurator" is intended for DLK642-Lite access control panels programming, creating projects with one or several control panels' settings, downloading and displaying of event logs, enrolling cards and calculating work time.

# **Features**

- Downloading control panel current settings
- Displaying and editing control panel settings
- Copying settings of one control panel to another one
- Uploading prepared settings to control panel
- Saving/retrieving configuration projects
- Downloading and displaying event logs
- Generating work time report according to event log

# **System Requirements**

- Processor Pentium-III-600MHz
- RAM 128Mb
- Hard drive 300Mb
- Video display 800x600 (64K colors)
- Operating system Windows 98, NT 4.0, 2000, XP

# **Connecting control panels**

Control panels and PC are networked via NTC LNET - interface converter with built-in reader.

Connect NTC LNET to PC serial port with null modem cable.

Attach the converter and control panels using RS485 bus (A+, B-, GND, +EB contacts).

Short jumpers used for connection of loading resistors in NTC LNET and the last control panel on the bus.

Each control panel should be assigned the unique number (id). Refer to control panel user manual about id setting. The id is used for panels' addressing during panel uploading and downloading of settings.

# **Starting work with program**

Engineer code/card is used for program authorization. It is required at primary program use: first downloading/uploading of control panel settings. Engineer code is saved in a project when it is typed in for the first time. If engineer code has not been changed it is not required at recurring project use. Nonauthorized user cannot modify control panel settings without engineer code/card.

All projects are protected with user passwords.

Projects creation and saving sequence is described below.

### **System main window**

System main window opens after the program start. (See Figure below)

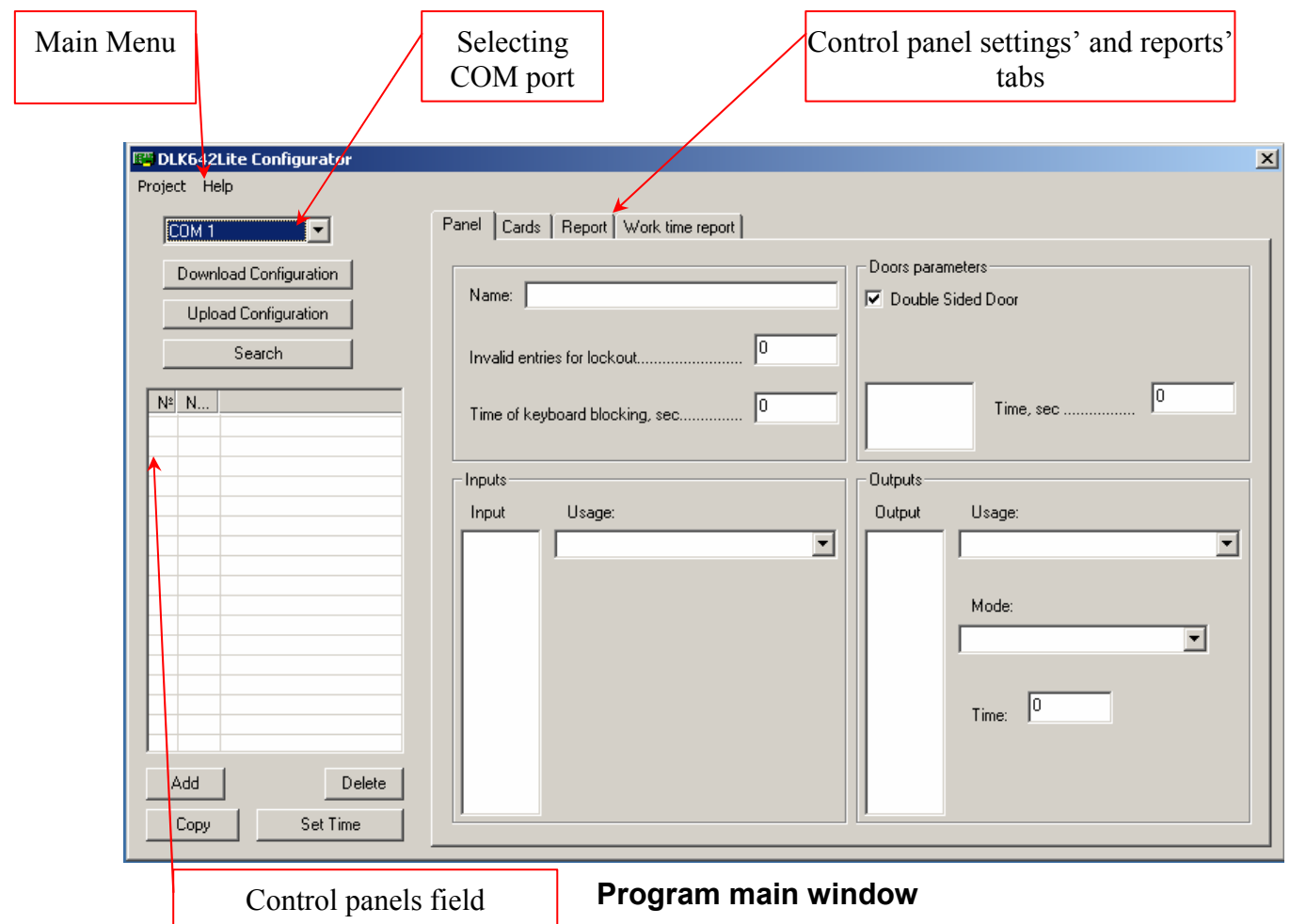

Program main window consists of the following areas:

- Main menu
- Serial port selection
- Control panels field
- Control panels settings' and reports' tabs

### **Interaction via serial port**

The system uses serial port for connection of control panels to PC. Serial port is specified in 'COM-port' row. Ensure that serial port number is specified correctly so that system could work properly. Observe also if COM-port is selected correctly when several control panels are connected to PC via different serial ports.

Interaction via serial port involves:

- 1. Control panels search
- 2. Control panel settings uploading
- 3. Uploading settings to control panels
- 4. Synchronizing control panel clock
- 5. Enrolling cards via control panel reader
- 6. Enrolling cards via NTC LNET reader
- 7. Downloading event log from control panel

### **Selecting control panel**

Select control panel in a list to start the work.

The field of control panels list is empty at system launching. To fill out the list you can use one of the following methods:

- 1. Using "Search" button
- 2. Using "Add" button
- 3. Loading previously saved project: 'Project' -> 'Open'

All settings of the selected control panel will be displayed in the tabs in the right part of the window.

# **Working with control panels**

### **Searching control panels**

Each control panel should be assigned the unique number - id (from 0 to 31) before search start. Ids sequence order is not important.

To find control panels specify serial port in the drop-down list and press "Search" button.

All found control panels will be displayed in control panels' field after a time. If no control panel is found check the connection to the serial port, and whether all jumpers, which assign serial id to the control panel, are settled correctly. Two or more control panels cannot have identical ids. For more detailed information about setting of control panel id refer to control panel installation manual.

The program indicates the following settings for all found control panels: 'None' state for inputs and outputs, '0' value in all rows, two cards (engineer and master) are generated.

To display actual panel settings is necessary to downloade them. (See "Downloading control panel settings" section below.)

#### **Creating new panel**

You can set control panel parameters beforehand, even if it is not connected to computer; save all settings in a file and upload the panel later.

To do that press "Add" button in "Control panels" tab. The program inquires about the id of control panel being created. The id should be unique. Created control panel has default settings: 'None' state for all inputs and outputs; '0' value in all rows; two cards, engineer and master, are created.

#### **Copying control panel settings**

To copy settings from one control panel to another, choose control panel in the list of panels and press 'Copy' button. Set the id of control panel, where all setting will be copied to, in the window displayed.

#### **Downloading control panel settings**

To retrieve setting from the control panel, select the necessary panel in the list and press "Download configuration" button. Enter engineer code or pass engineer card to download the settings from control panel. All downloaded settings are displayed in program window.

If user has no engineer card or does no know engineer code, the settings can be neither downloaded from control panel nor uploaded to the panel.

Enter engineer code in a message box displayed. In future engineer code will not be required. It will be enough to type password to open the project, containing the settings, to work with control panels.

# **Changing control panel settings**

You can change control panel settings in "Control panel" tab.

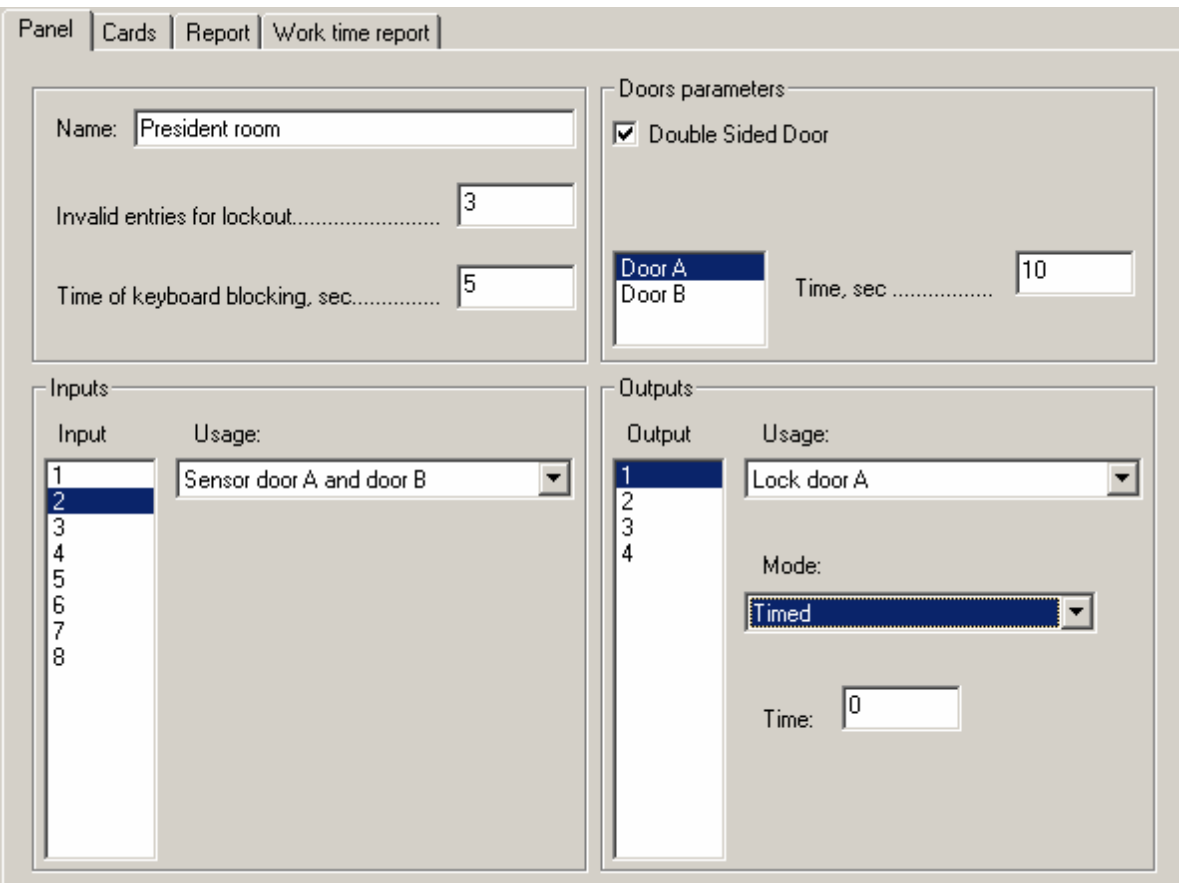

**"Control panel" tab** 

# **General parameters**

Control panel general parameters include:

- Name
- Number of invalid entries
- Key-board lockout time set in seconds

Note: Numerical values range is from 0 to 255.

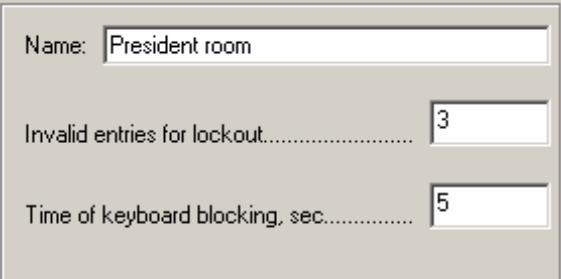

**General settings** 

### **Door settings**

The program allows you to set common parameters for both doors as well as for a separate door. (See picture below.)

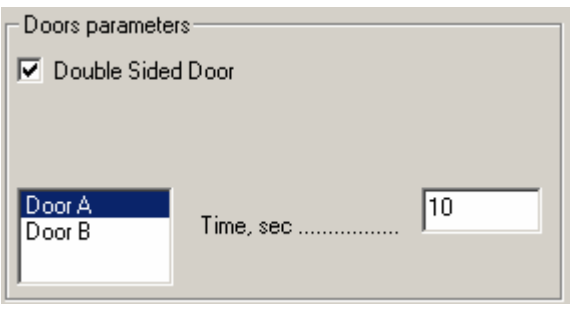

**Door parameters** 

Control panel can supervise one double-sided door or up to two single-sided doors.

Mark 'Double-sided door' checkbox to use panel with double-sided door. Unmark it for two single-sided doors.

Door time is set for each door separately (values range is from 0 to 255; maximal value - 255 implies 'Not supervised' door state).

### **Adjusting inputs and outputs settings**

The program allows adjusting function of each control panel input and output (see picture below).

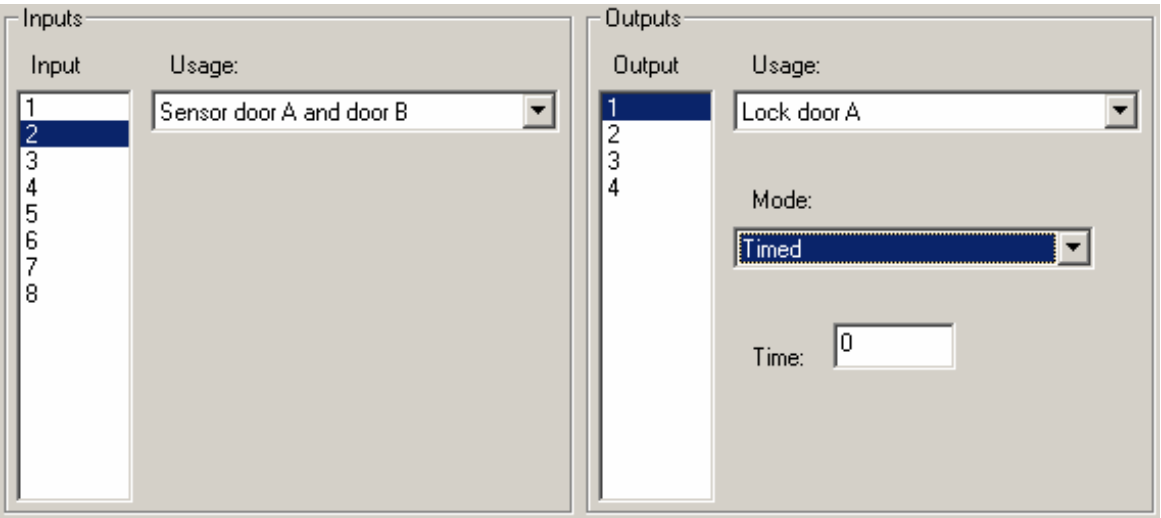

**Inputs and outputs settings** 

To set input or output parameters highlight it and assign the necessary functions in the drop-down list.

List of parameters will vary for each input/output according to the settings of the other inputs/outputs. For example, if an input is assigned "Door A sensor" parameter, this parameter will not be displayed for the other inputs. More detailed information as for inputs, outputs and their types of use is described in control panel user manual.

Assign a type of use to every input:

- None
- Door A sensor
- Door B sensor
- Door A and B sensor
- Door A RTE button
- Door B RTE button
- Door A Free Pass
- Door B Free Pass
- Door A and B Free Pass
- Door A Blocking
- Door B Blocking
- Door A and B Blocking
- Door A sensor and RTE
- Door B sensor and RTE
- Battery
- Power

Assign a type of use to every output:

- None
- Door A lock
- Door B lock
- Door A and B lock
- Bell
- Alarm

Assign also one of the operating modes to each output:

- None
- Start-stop
- Impulse
- Trigger
- Continuous

Set operating time (in seconds) to the input used in impulse mode.

# **Working with cards**

You can work with cards in "Cards" tab.

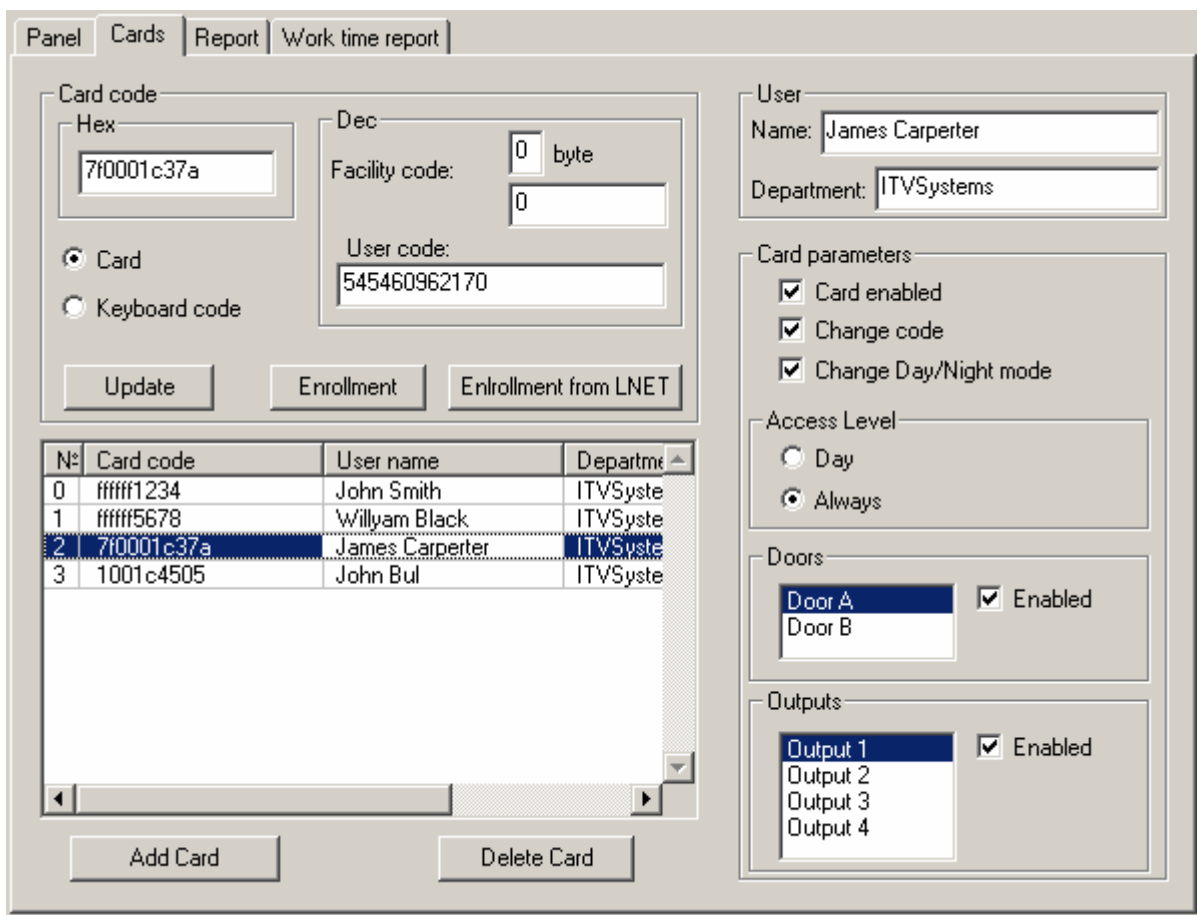

**"Cards" tab** 

# **Changing code and settings**

To change card settings choose a card in cards list. Card parameters are displayed in respective window fields. You can change card parameters, which will be automatically updated.

**Note**: Card code cannot be updated automatically. To modify card code, press "Update" button.

Card code can be automatically read out via control panel built-in reader or NTC LNET reader.

To read out card code via control panel reader, press "Enroll" button. To use NTC LNET for card code reading, press "NTC LNET enrollment"

**Note**: Do not forget to specify the COM-port, where control panel is connected to. (See "Interaction via COM-port" section.)

Message box, shown on the picture, will be displayed:

![](_page_11_Picture_0.jpeg)

The dialog box disappears just after card presenting or code entering. The retrieved number automatically gets to card code field, you just have to press "Update" button.

Card code can be set as decimal value, with specification of manufacturer code length and value. Keyboard codes cannot be set as decimal values.

#### **Creating cards**

To create a new card, press "Add card" button. A card with 0 number and default settings (parameters are set to 'None', "Day" access mode and "Card" instead of 'Keyboard code' value is indicated) will be displayed.

#### **Deleting cards**

To delete a card, press "Delete card" button.

**Note**: First and second card of the list cannot be deleted. First card is Engineer card, second card is Master card.

#### **Uploading settings to control panel**

When controller configuration is modified, it can be uploaded to the control panel.

Select the necessary panel in the list and press "Upload configuration" button.

The program verifies whether engineer code/card has been changed since the last downloading of control panel settings. If it is not changed the configuration will be uploaded to the panel without engineer code/card query.

If it is changed the program inquires for engineer code/card.

Type in engineer code or pass engineer card.

Nonauthorized user cannot upload the control panel without engineer card or code.

At any recurring uploading or downloading the engineer code is not required if it has not been changed or is changed by the program.

#### **Synchronizing control panel clock**

To set current date and time in a selected control panel, press "Set time" button. Control panel clock is synchronized with current PC time.

# **Report**

Report allows downloading and displaying event log of selected control panel (see "Selecting control panel" section). To do that, press "Read report" button.

|                 | Read report    |            | Clear All | Save as              |  |
|-----------------|----------------|------------|-----------|----------------------|--|
|                 |                |            |           |                      |  |
|                 |                |            |           |                      |  |
| N≊l             | ID             | Date       | Time      | Event                |  |
| 0.              | 78             | 01.01.2000 | 00:00:00  | Reset of controller  |  |
| 1               | 88             | 01.01.2000 | 00:00:01  | Tamper is opened     |  |
| $\overline{2}$  | 73             | 01.01.2000 | 00:00:01  | Date/Time changed    |  |
| $\overline{3}$  | 73             | 01.03.2003 | 15:03:12  | Date/Time changed    |  |
| 4               | 8              | 01.03.2003 | 15:38:14  | Entrance granted (A) |  |
| 5               | 73             | 01.03.2003 | 15:38:20  | Date/Time changed    |  |
| 6               | 73             | 01.03.2003 | 15:38:19  | Date/Time changed    |  |
| 7               | 9              | 01.03.2003 | 15:38:28  | Entrance granted (B) |  |
| 8               | 8              | 01.03.2003 | 15:38:34  | Entrance granted (A) |  |
| $\overline{9}$  | $\overline{9}$ | 01.03.2003 | 15:38:38  | Entrance granted (B) |  |
| 10              | 9              | 01.03.2003 | 15:38:41  | Entrance granted (B) |  |
| 11              | $\overline{8}$ | 01.03.2003 | 15:38:44  | Entrance granted (A) |  |
| 12              | $\overline{9}$ | 01.03.2003 | 15:38:46  | Entrance granted (B) |  |
| 13              | 8              | 01.03.2003 | 15:38:49  | Entrance granted (A) |  |
| 14              | 9              | 01.03.2003 | 15:38:50  | Entrance granted (B) |  |
| 15              | 8              | 01.03.2003 | 15:38:53  | Entrance granted (A) |  |
| 16              | 9              | 01.03.2003 | 15:38:56  | Entrance granted (B) |  |
| 17              | 8              | 01.03.2003 | 15:39:03  | Entrance granted [A] |  |
| 18              | 9              | 01.03.2003 | 15:39:05  | Entrance granted (B) |  |
| 19              | 8              | 01.03.2003 | 15:39:08  | Entrance granted [A] |  |
| 20 <sub>l</sub> | 9              | 01.03.2003 | 15:39:11  | Entrance granted (B) |  |
| 21              | 73             | 01.03.2003 | 15:40:23  | Date/Time changed    |  |
| 22              | 73             | 02.03.2003 | 15:40:18  | Date/Time changed    |  |

**'Report' tab** 

To save all report events press "Save as…" button and specify the file name. File is saved in '**csv**' format.

Later, the report can be opened in Microsoft Excel program and print out.

To clear events list, press "Clear list" button.

### **Work time report**

In "Work time report" tab you can generate work time report for each employee on basis of available report. It is necessary to set start and end of the interval, the report is created for. Report is created for each day within specified interval.

You can specify the full record or day first entry - last exit report.

Generated report can be saved in a file. To do that press "Save as…" button and specify file name. The report is saved in 'csv' format.

![](_page_13_Picture_18.jpeg)

'Work time report' tab

If you choose "Full" record, then for each user will be displayed the following information: each entry-exit time, entry-exit total, day total and full report period total.

![](_page_14_Picture_46.jpeg)

Work time report. First entry - last exit

"**First entry - last exit**" report displays the calculated time of employee's stay at enterprise from the moment when he entered the enterprise for the first time and till the moment of his last exit during the day. Day total and report period total are generated as well.

Report is generated from date/time of period start to date/time of period end. If employee stays in supervised premises at midnight, then interval of stay will be divided into two sub-intervals: before and after midnight. If duration of employee stay in supervised premises exceeds the bounds of specified report period, then time beyond the limits of period is not included in report.

Repeated entries (exits) without corresponding exits (entries) are reflected in a report, but not included in entry-exit or day and period total.

# **Saving and loading configuration project**

# **Saving configuration project as file**

Current configuration of settings for all control panels, available in panels list, can be saved as project file. To do that choose "Project", then "Save" menu items and type name of the file, where project will be saved. The program inquires about password for project file encoding.

**Note**: 1). Password should consist of six or more symbols.

2). Consider keyboard case and layout at password entering.

# **Opening configuration project**

To open a project from file, choose "Project", then "Open" menu items and specify name of the file, where configuration is retrieved from. The program inquires about the password for project file opening.